# **Bienvenido a Storyist**

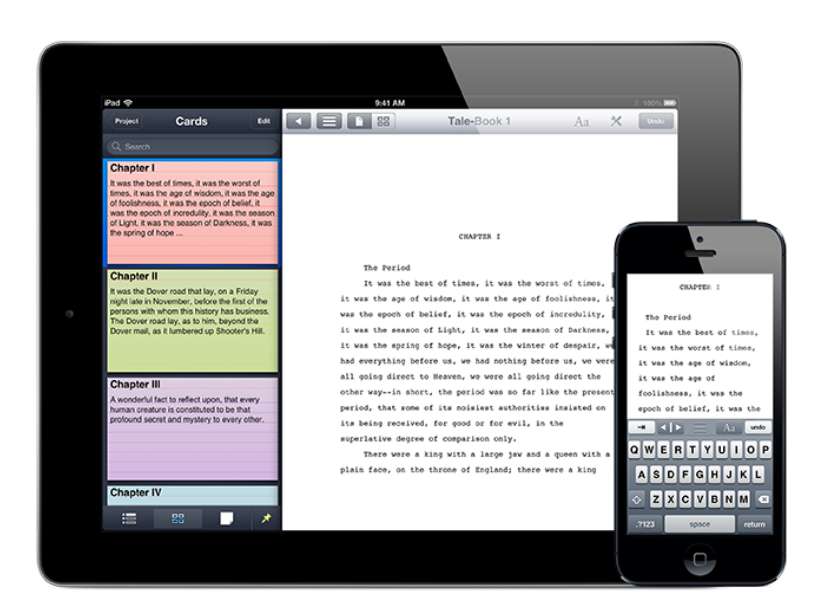

Storyist para iOS es un entorno de escritura poderoso para iPad, iPhone y iPod touch que le permite crear, modificar y corregir su creación literaria cada vez que surja la inspiración.

#### Crear un proyecto nuevo

Cuando inicie Storyist por primera vez, podrá ver una lista de sus proyectos actuales. Un proyecto Storyist puede comprender archivos de texto (manuscritos, escritos, notas), hojas de historia e imágenes. Usted puede, con facilidad, crear un proyecto nuevo al pulsar el botón "Proyecto nuevo" (+) en la barra de herramientas de la pantalla principal de Storyist y elegir una de las plantillas disponibles por defecto:

**Plantilla de novela:** esta plantilla proporciona un punto de partida para crear un manuscrito nuevo y comprende:

- Un manuscrito con definiciones de estilo que permiten dar forma fácilmente a la novela en un formato estándar. Los textos sugeridos incluyen una introducción breve a la estructura del manuscrito, lo que le permite tener una primera aproximación al formato.
- Una página de título para la presentación de la obra.
- Varios ejemplos de hojas de personaje y hojas de historia que puede aprovechar o sustituir a gusto.

Si desea escribir una novela y no está seguro de qué plantilla utilizar, elija una plantilla de novela.

**Plantilla de guión:** esta plantilla proporciona un punto de partida para un guión de películas. Incluye:

- Un texto con definiciones de estilo que le permite dar forma fácilmente al guión de película, en un formato estándar.
- Una página de título para la presentación de la obra.

Si desea escribir un guión para cine y no está seguro de qué plantilla utilizar, puede elegir esta.

**Plantilla en blanco:** esta plantilla proporciona el punto de partida para proyectos de cualquier tipo. Incluye carpetas vacías para contener archivos de texto e imágenes. Para agregar archivos de texto, hojas de historia o carpetas adicionales al proyecto, abra el proyecto y pulse el botón "Agregar" (+).

Para renombrar el proyecto, simplemente pulse el texto debajo del ícono en la pantalla principal de Storyist e ingrese el nombre nuevo.

# Importar trabajo existente

Storyist puede importar proyectos generados por Storyist para iOS, Storyist para Mac, archivos RTF, archivos Final Draft, archivos de Fountain y de texto simple. Existen varias maneras de importar dichos documentos a Storyist.

Uno de ellos es copiándolos desde iTunes.

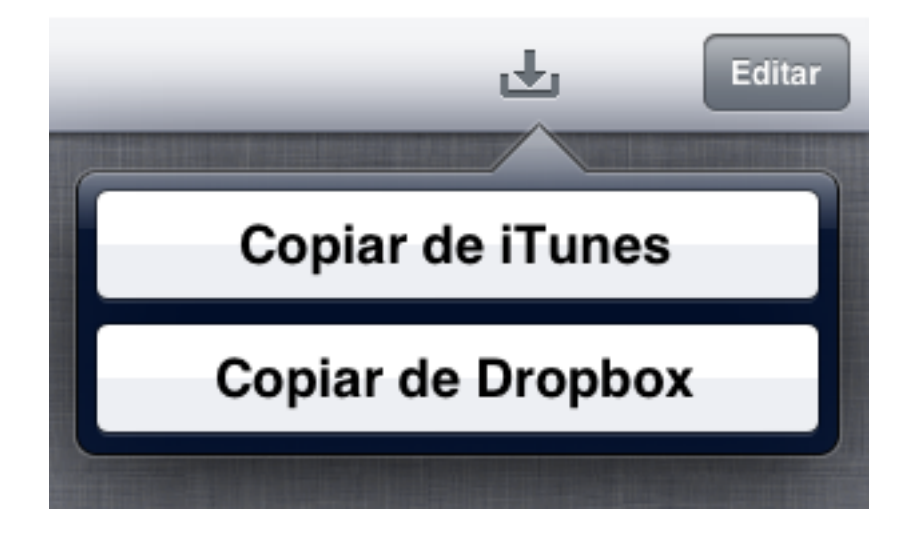

Menú de importación de iPad

Para copiar un proyecto o un archivo desde iTunes:

- 1. Conecte su dispositivo iOS a su computadora.
- 2. Abra iTunes en su computadora.
- 3. Elija el dispositivo iOS de la lista de dispositivos de iTunes.
- 4. Haga "clic" en la pestaña Apps en la parte inferior de la barra de herramientas.
- 5. Desplácese hasta la sección "Compartir archivo" y elija Storyist de la lista de aplicaciones.
- 6. Arrastre el documento que desea importar hasta área de documentos de Storyist.
- 7. Abra Storyist en su dispositivo de iOS.
- 8. En iPad, pulse en el botón "Importar". En iPhone o iPod touch, pulse el botón "Agregar" (+).
- 9. Pulse "Copiar desde iTunes".
- 10. Aparece una lista de archivos que concuerdan con los del área de documentos de Storyist. Pulse el documento que desea importar.

También puede copiar archivos desde Dropbox (servicio gratuito de almacenamiento en línea). Puede conocer más sobre Dropbox en http:// dropbox.com.

Para copiar un documento desde Dropbox, configure el servicio Dropbox en su computadora tal como lo describe la documentación correspondiente de Dropbox, vaya a la carpeta Dropbox en el directorio raíz de su equipo y luego:

- 1. Arrastre un archivo de su computadora hasta la carpeta Dropbox.
- 2. Abra Storyist en su dispositivo de iOS.
- 3. En iPad, pulse en el botón "Importar". En iPhone o iPod touch, pulse el botón "Agregar" (+).
- 4. Pulse "Copiar desde Dropbox". Aparece una lista de archivos y carpetas que concuerdan con los de la carpeta de Dropbox.
- 5. Pulse el documento que desea importar

Una tercera forma de transferir trabajo existente a Storyist es por medio del menú "Abrir en" de Mail (u otra aplicación que soporte el comando "Abrir en").

Para transferir archivos por medio de Mail:

- 1. Cree un mensaje de correo electrónico nuevo en su computadora y adjúntele el archivo que desea enviar a su dispositivo iOS.
- 2. Envíe el mensaje a su dirección de correo electrónico.
- 3. Abra Mail en su dispositivo iOS y luego el mensaje conteniendo el adjunto.
- 4. Pulse en el adjunto y elija la opción "Abrir en". Aparece una lista de aplicaciones.
- 5. Pulse Storyist. Storyist abre y muestra el adjunto.

# Sincronización con Dropbox

Si está planificando utilizar tanto su dispositivo iOS como su computadora para escribir, se asombrará con la sincronización de una sola pulsación de Storyist con Dropbox.

Si ya dispone de una cuenta en Dropbox, puede habilitar la sincronización de una sola pulsación tal como se explica a continuación:

- 1. Abra los Ajustes en su dispositivo iOS y pulse Storyist en la lista de aplicaciones.
- 2. Configure "Sincronización rápida" como "Activado".
- 3. Abra Storyist y vaya hasta la pantalla inicial. En iPad, podrá ver el botón nuevo de sincronización en la barra de herramientas. En iPhone y iPod touch, pulse el botón "Editar" para ver el botón "Sincronizar".
- 4. Pulse el botón "Sincronizar". Se muestra la ventana de enlace con la cuenta de Dropbox.
- 5. Ingrese nombre de usuario y contraseña de la cuenta Dropbox y pulse el botón "Enlace".

Storyist generará en Dropbox una carpeta denominada "storyist" y transferirá todos los archivos a su interior. Cada vez que desee sincronizar los archivos de su dispositivo iOS con la carpeta de Dropbox, simplemente pulse el botón "Sincronizar". Cuando lo haga, Storyist para iOS:

- transferirá todos los archivos que haya agregado o actualizado de la carpeta de Dropbox en su computadora a su dispositivo iOS.
- transferirá todos los archivos que haya agregado o actualizado en su dispositivo iOS a la carpeta de Dropbox.

Una ventana de estado mostrará con exactitud qué archivos están siendo transferidos.

Si ha modificado un archivo tanto en su computadora como en su dispositivo iOS, Storyist:

- renombrará el archivo en su dispositivo iOS para indicar que existe un conflicto.
- descargará el archivo actualizado desde la carpeta Dropbox.

Podrá examinar ambos archivos y decidir cuál es el que desea conservar.

Si desea mantener la versión de Dropbox, simplemente elimine el archivo renombrado.

Si desea mantener el archivo de su dispositivo iOS, elimine la versión descargada desde el servidor y renombre la versión iOS.

También puede elegir mantener las dos. Al pulsar el botón "Sincronizar" el archivo renombrado se transferirá a su cuenta en Dropbox, brindándole tiempo para tomar resolución más tarde.

Si no tiene cuenta en Dropbox, Storyist puede generar una gratis para usted.

- 1. Abra Storyist en su dispositivo de iOS.
- 2. Pulse el botón "Sincronizar". Se muestra la ventana de inicio de sesión de Dropbox.
- 3. Pulse el enlace "Crear cuenta".
- 4. Ingrese su nombre, dirección de correo electrónico y contraseña.
- 5. Pulse "Crear cuenta".

### Organizar la aplicación

Una vez que haya creado o importado un proyecto, puede renombrarlo al pulsar el texto debajo del ícono que aparece en la pantalla principal de Storyist e ingresar un nombre nuevo.

Para reorganizar los ítemes de la grilla, puede tocar y mantener pulsado el ícono y arrastrarlo a la posición nueva.

Para abrir un ítem, pulse su ícono en la pantalla principal de Storyist.

Para eliminar un ítem:

- 1. Pulse el botón "Editar" en la barra de herramientas.
- 2. Pulse el documento que desea eliminar.
- 3. Pulse el botón "Eliminar".
- 4. Pulse nuevamente el botón rojo de los ítemes seleccionados para confirmar que desea eliminarlos.

Luego de abrir un proyecto, dispone de varias maneras de organizarlo. La forma más sencilla es pulsando.

- pulse el archivo o la carpeta para abrirla.
- pulse el botón "Atrás" de la barra de herramientas para volver al ítem anterior.

Storyist también incluye una barra lateral de navegación que le permite cambiar rápidamente entre ítemes del proyecto. Para mostrarla, pulse el botón "Navegador" de la barra de herramientas o desplace la pantalla de izquierda a derecha. Si está utilizando Storyist en un iPad y lo tiene dispuesto en orientación apaisada, puede abrir la barra de navegación lateral pulsando el botón "Pin" de la barra de herramientas.

Si está editando un proyecto de Storyist, la barra lateral de navegación muestra inicialmente la vista "Proyecto". Esta vista muestra el contenido del proyecto y le permite cambiar rápidamente entre archivos y carpetas del proyecto.

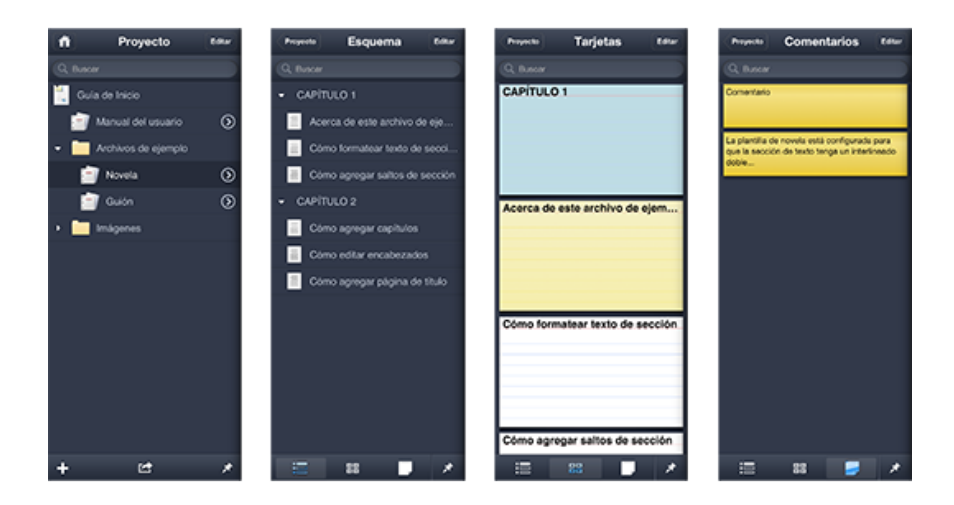

Las vistas de proyectos, esquemas, tarjetas y comentarios

Además de poder utilizar la vista "Proyecto" para navegar, puede aprovecharla para agregar, renombrar, eliminar o exportar ítemes del proyecto. Los botones "Agregar" y "Exportar" están disponibles en la barra al pie y los botones "Renombrar" y "Eliminar" cada vez que pulse el botón "Editar".

**Nota:** para renombrarlo, puede presionar y mantener pulsado el ítem en la barra lateral de navegación.

Si está editando en RTF, texto pleno, Fountain o FDX, o si pulsa el botón de apertura próximo al texto del ítem en la vista "Proyecto", la barra lateral de navegación mostrará una vista con el esquema del archivo de texto, las tarjetas índice y los comentarios.

También puede aprovechar la barra lateral de navegación para agregar, renombrar o eliminar ítemes de archivo de texto. Estas funciones están disponibles al pulsar el botón "Editar".

**Nota:** para renombrarlo, de la misma manera que se hace en la vista "Proyecto", puede presionar y mantener pulsado el ítem en la barra lateral de navegación. Si la vista de tarjetas de índice está abierta, se mostrará el editor de tarjetas. Esto proporciona una forma rápida de modificar una tarjeta mientras se escribe.

# **Trabajo con textos**

# Ingresar y seleccionar texto

Ingresar y seleccionar texto es fácil.

- Para definir el punto de inserción y abrir el teclado, simplemente pulse en el lugar deseado dentro del texto.
- Para mover el punto de inserción pulse y manténgalo pulsado hasta hacer aparecer la lupa. Luego, arrastre la lupa hasta el punto deseado.
- Para seleccionar una palabra, pulse dos veces sobre ella.
- Para seleccionar un párrafo entero, pulse tres veces sobre él.

Puede modificar el área seleccionada tocando y arrastrando las anclas del rango en azul a cada extremo de la selección.

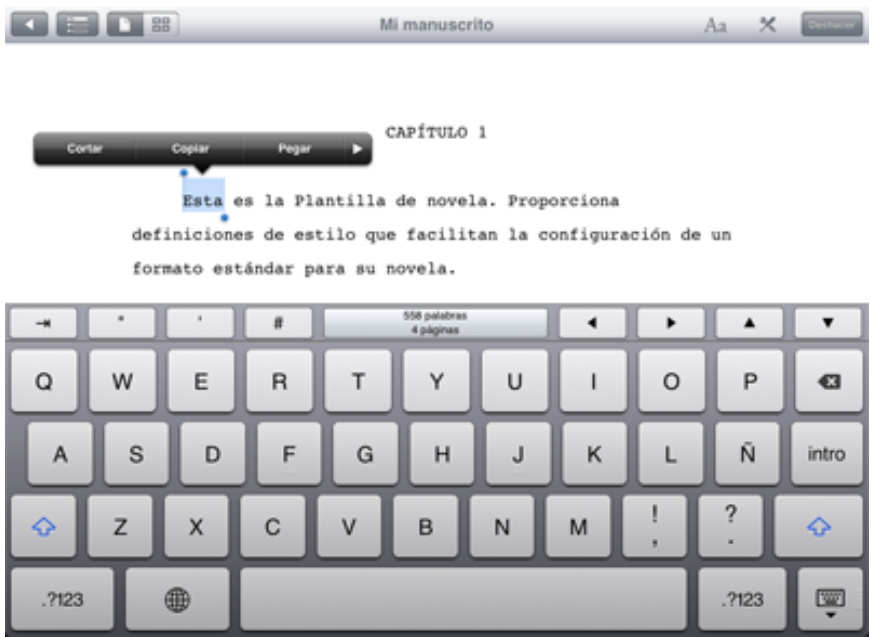

#### Teclado extendido

En iPhone y iPod Touch, el teclado extendido incluye un botón "Selección" que cambia el teclado para mostrar otras teclas para:

- mover el cursor por carácter, palabra o párrafo.
- mover solamente el principio o final de las anclas de selección.
- ir al principio o al final del documento.

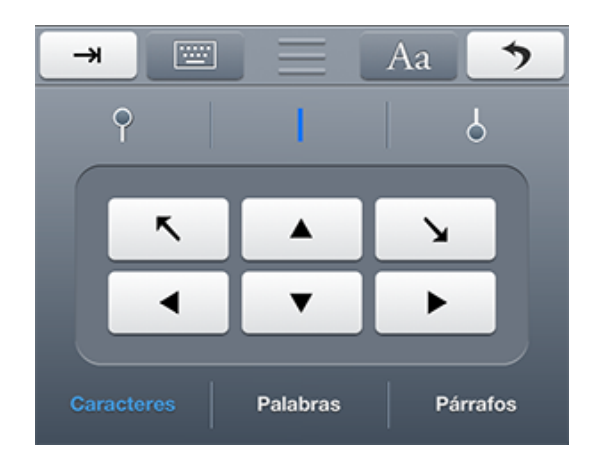

Control de selección de iPhone y iPod touch

Por ejemplo: para extender la selección actual hasta los límites del párrafo siguiente:

- 1. Pulse el botón "Selección". El teclado cambia y muestra las flechas de dirección.
- 2. Pulse el ícono gris del ancla de selección.
- 3. Pulse "Párrafos".
- 4. Pulse la flecha de dirección derecha.

Las acciones para deshacer y rehacer edición son simples.

En iPad:

- Para deshacer la escritura, pulse el botón "Deshacer" en la barra de herramientas.
- Para recuperar la escritura, pulse y mantenga pulsado el botón "Deshacer" hasta que se muestre el menú "Deshacer/rehacer". Luego pulse "Rehacer".

En iPhone y iPod touch:

- Para deshacer la escritura, pulse el botón "Deshacer" en el teclado extendido.
- Para recomponer la escritura, sacuda el iPhone hasta que aparezca la alarma para "Rehacer". También puede aprovechar el acto de sacudir para deshacer operaciones de edición.

**Nota:** Storyist trabaja correctamente con teclados externos tales como el inalámbrico de Apple.

# Corrección ortográfica

Storyist puede verificar la ortografía mientras ingresa textos.

Para habilitar esta corrección:

- 1. Pulse el ícono "Herramientas" en la barra de herramientas.
- 2. En iPad, pulse "Editar".
- 3. Pulse "Revisión ortográfica".
- 4. Defina "Revisión ortográfica" como "Activada".

Cuando la corrección ortográfica está habilitada, Storyist marca cada incorrección con una línea punteada roja debajo de la palabra.

Para corregir un error ortográfico:

- 1. Pulse sobre la palabra incorrecta.
- 2. Elija la palabra correcta de la lista que se muestra sobre la palabra.

**Nota:** Storyist utiliza la configuración de idioma del teclado actual para decidir qué lenguaje utilizar durante la corrección ortográfica. Si, con anterioridad, ha agregado idiomas adicionales al teclado por medio de los Ajustes de la aplicación (General > Teclado > Teclados), puede utilizar el ícono de mundo que se muestra cerca de la barra espaciadora del teclado para cambiar entre idiomas.

El menú "Corrección ortográfica" le permite también habilitar o inhabilitar tanto la auto corrección como la mayúscula automática. Si habilita la opción de mayúscula automática, Storyist convertirá en mayúscula la primera letra de cada oración. Si habilita la auto corrección, Storyist corregirá automáticamente las palabras si puede determinar una opción correcta.

### Cambiar propiedades de fuentes y de párrafos

El asistente de fuentes le permite modificar algunas propiedades tales como el nombre de la fuente, el tamaño y el color. Para abrir el asistente, seleccione algún texto, pulse el botón "Formato" y luego la pestaña "Fuente".

**Nota:** en iPad, el botón "Formato" se muestra en la barra de herramientas. En iPhone y iPod touch se muestra en el teclado extendido.

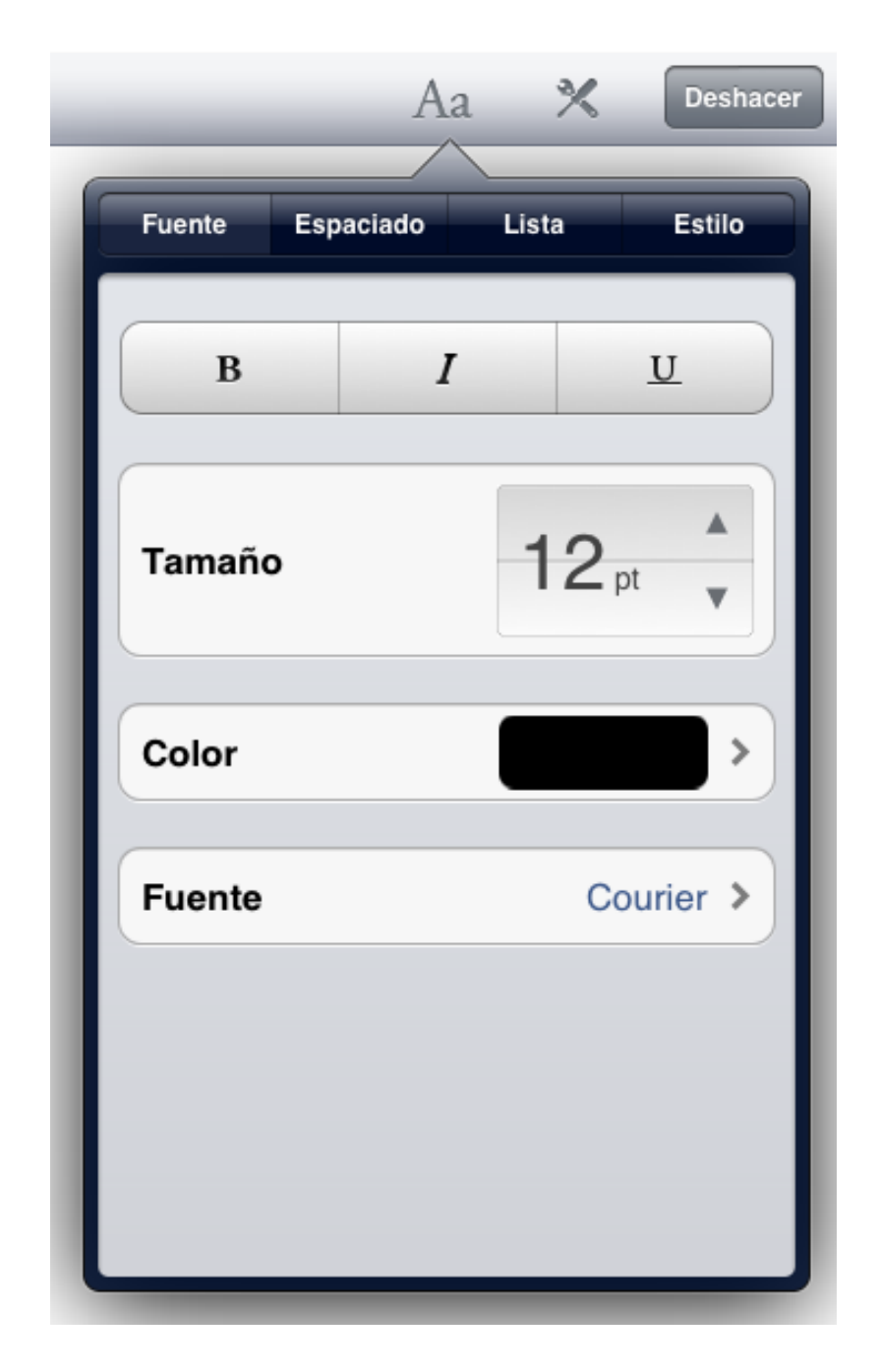

Asistente de fuentes

Puede cambiar la alineación y el espaciado del párrafo pulsando el botón "Formato" y luego la pestaña "Espaciado".

La pestaña "Espaciado" le permite definir alineación, sangría y espaciado del párrafo.

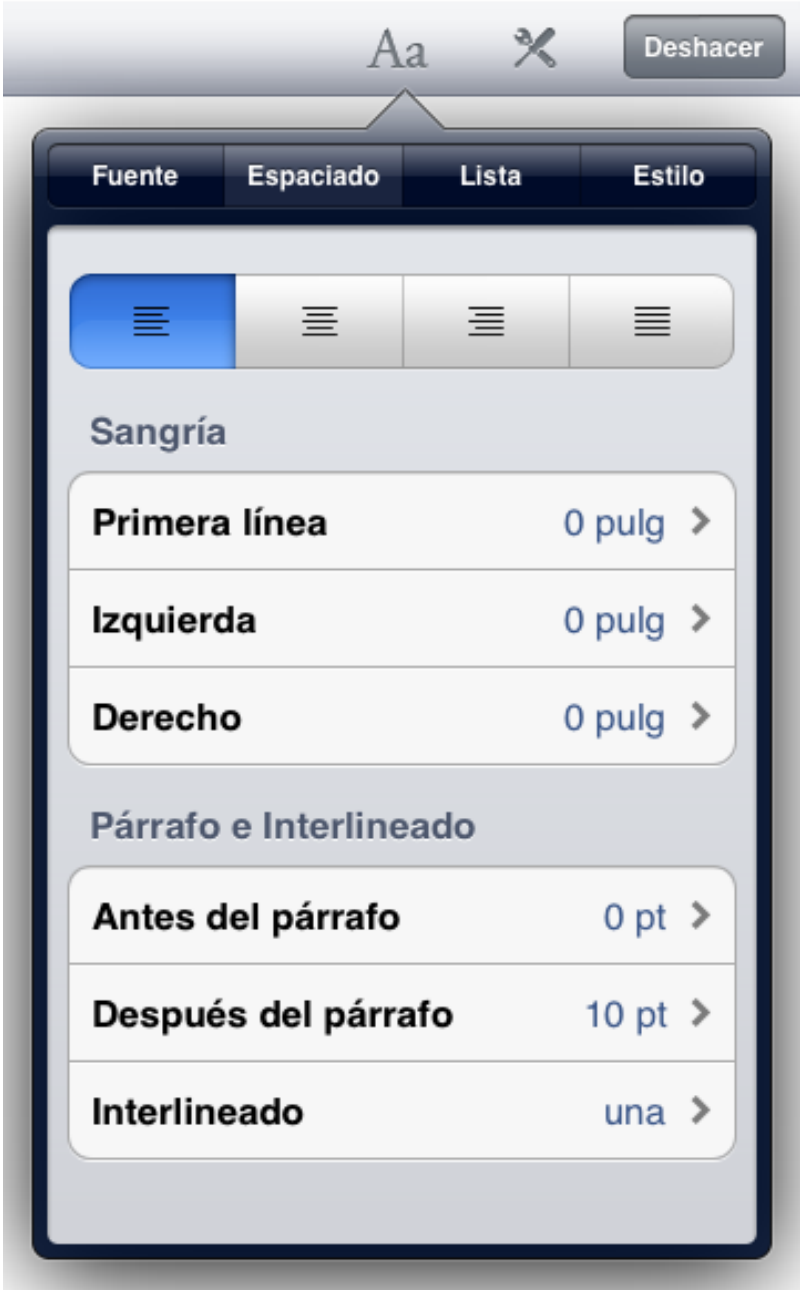

Asistente de espaciado

Puede aprovechar el asistente de listas para crear y modificar listas.

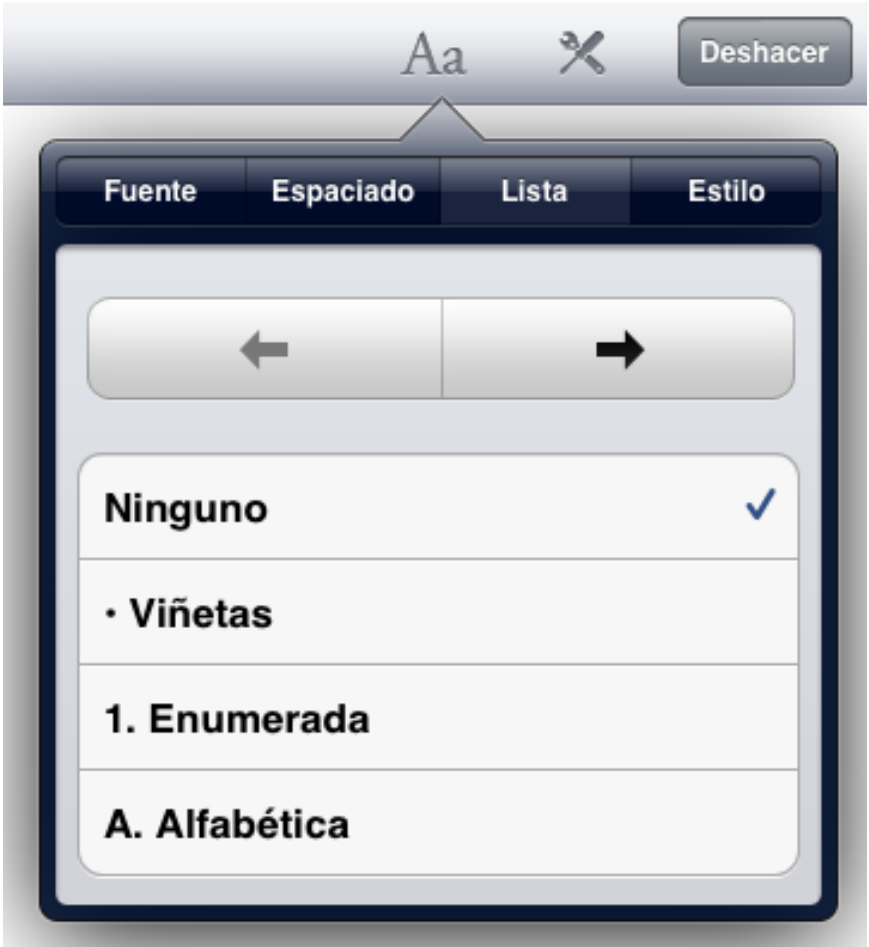

Asistente de listas

# Crear y aplicar estilos

Un estilo es una configuración de fuentes y formatos de párrafo. Cada plantilla de Storyist proporciona un grupo de estilos, denominado "hojas de estilo", que puede ser utilizado para dar formato al documento de manera rápida y consistente.

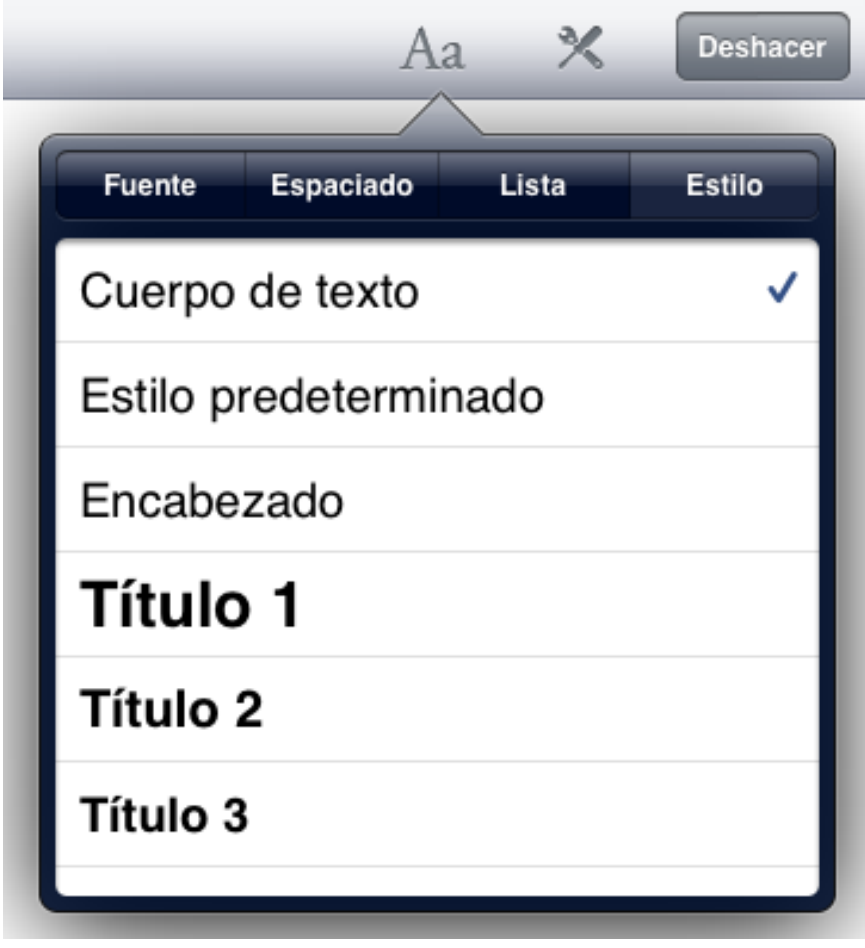

Asistente de estilo

Para aplicar un estilo a un párrafo:

- 1. Defina un punto de inserción pulsando sobre un párrafo.
- 2. Pulse el botón "Formato" y luego la pestaña "Estilo".
- 3. Pulse el estilo a aplicar.

Para aplicar un estilo a todos los párrafos formateados en un estilo determinado:

- 1. Pulse el botón "Herramientas" de la barra de herramientas y elija "Editar > Estilo > Sustituir estilo" (en iPad) o "Estilo > Sustituir estilo" (en iPhone y iPod touch).
- 2. Pulse el estilo que desea sustituir dentro del cuadro de diálogo que se muestra y elija el estilo nuevo a aplicar.
- 3. Pulse el botón "Atrás" para volver al cuadro de diálogo "Sustituir estilo".
- 4. Pulse el botón "Sustituir estilo".

Todo el texto con el estilo original será reformateado para adquirir el estilo nuevo.

**Nota:** al aplicar el estilo de sustitución, el comando "Sustituir estilo" preserva todo formato que ha cambiado del estilo original (esto es: el estilo que se sobrescribe). Por ejemplo: si un párrafo contiene textos en negrita, en itálicas o con subrayados y el estilo original no contemplaba negritas, itálicas o subrayados, dichos formatos se preservan luego de la aplicación del estilo de sustitución.

Para editar un estilo:

- 1. Pulse el botón "Herramientas" de la barra de herramientas y elija "Editar > Estilo > Editar estilo" (en iPad) o "Estilo > Editar estilo" (en iPhone y iPod touch).
- 2. Pulse el estilo a editar. El cuadro de diálogo avanzará y mostrará los parámetros para ese estilo.
- 3. Defina los parámetros de estilo en los valores deseados.
- 4. Pulse el botón "Atrás" para volver al cuadro de diálogo "Estilos".
- 5. Pulse el botón "Guardar cambios de estilo".

En iPad puede editar un estilo cambiando la fuente y las propiedades del párrafo a los valores deseados y, luego, eligiendo "Editar > Estilo > Redefinir estilo" desde la selección. Tanto la definición del estilo como todos los párrafos que lo contengan serán actualizados.

Para eliminar un estilo de la hoja de estilos:

- 1. Pulse el botón "Herramientas" de la barra de herramientas y elija "Editar > Estilo > Editar estilo" (en iPad) o "Estilo > Editar estilo" (en iPhone y iPod touch).
- 2. Pulse el botón "Editar" en el cuadro de diálogo de los estilos que se muestra.
- 3. Pulse el botón de eliminación rojo próximo al estilo que desea eliminar y pulse "Eliminar".
- 4. Pulse "Guardar cambios de estilo".

**Nota:** los estilos que están siendo usados en el documento se muestran con la etiqueta "(en uso)" y no pueden ser eliminados. Puede utilizar el comando "Sustituir estilo" para aplicar un estilo diferente al texto, de manera tal que el estilo que desee eliminar no esté más en uso.

En iPad, también puede crear estilos nuevos para ser utilizados en su documento. Para crear un estilo nuevo:

1. Pulse en un párrafo que contenga el estilo que desea utilizar, a manera de punto de inicio para el estilo nuevo.

- 2. Pulse el botón "Herramientas" en la barra de herramientas y elija "Editar > Estilo > Crear estilo" de la selección
- 3. Ingrese el nombre para el estilo nuevo.
- 4. Si desea aplicar el estilo nuevo a la selección actual, habilite la opción "Aplicar al texto".
- 5. Pulse el botón "Crear estilo".

#### Barra de formato

Cada vez que utilice Storyist en iPad puede aprovechar la barra de formato para cambiar rápidamente propiedades comunes de fuente y de párrafo y aplicar estilos de párrafo.

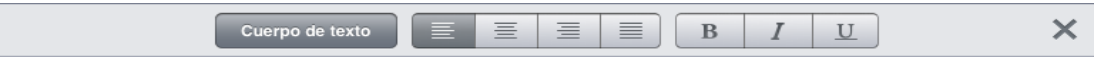

Barra de formato

Para ver la barra "Formato", pulse el botón "Herramientas" en la barra de herramientas, elija "Ver" y defina "Barra de formato" como "Activada".

# Insertar y redimensionar imágenes

Puede agregar una imagen a un archivo de textos copiándola desde una página web o desde la aplicación de fotografías para luego pegarla en el texto. Cada vez que realice esta operación, Storyist inserta la imagen en el texto y también en la carpeta de imágenes para que pueda darle uso posterior.

Otra forma de insertar una imagen en un archivo de texto es pulsar en el lugar del texto donde desea insertarla y realizar una de las acciones siguientes:

- En iPad, pulse "Herramientas > Editar > Insertar > Imagen de este proyecto" o "Herramientas > Editar > Insertar > Imagen desde la aplicación de fotos" y luego pulse en la imagen que se desea insertar.
- En iPhone o iPod touch, pulse en el lugar una segunda vez para lograr mostrar el menú de contexto, pulse "Insertar imagen" o "Insertar imagen de proyecto" y luego pulse sobre la imagen que se desea insertar.

Para redimensionar una imagen:

- 1. Pulse sobre la imagen que desea redimensionar. La imagen muestra un ancla en la esquina inferior derecha.
- 2. Arrastre el ancla para darle el tamaño deseado a la imagen.

**Nota:** Storyist le permite insertar imágenes solamente en archivos asociados a un proyecto. Ni RTF ni Fountain ni Final Draft soportan imágenes.

### Agregar capítulos y secciones (o escenas)

Puede agregar capítulos, secciones o escenas nuevas (o, más generalmente, elementos de esquema) a sus textos en cualquier momento.

Una manera de lograr esto es simplemente ingresarlos en su manuscrito y aplicar el estilo de una hoja de estilos. Para utilizar este método:

- 1. Defina un punto de inserción en el lugar donde desea que aparezca el elemento nuevo.
- 2. Pulse la tecla "Retorno" para crear un párrafo nuevo vacío.
- 3. Aplique el estilo que corresponda al elemento que desea agregar (por ejemplo: capítulo, título, título de escena, título 1).
- 4. Ingrese el título del elemento.

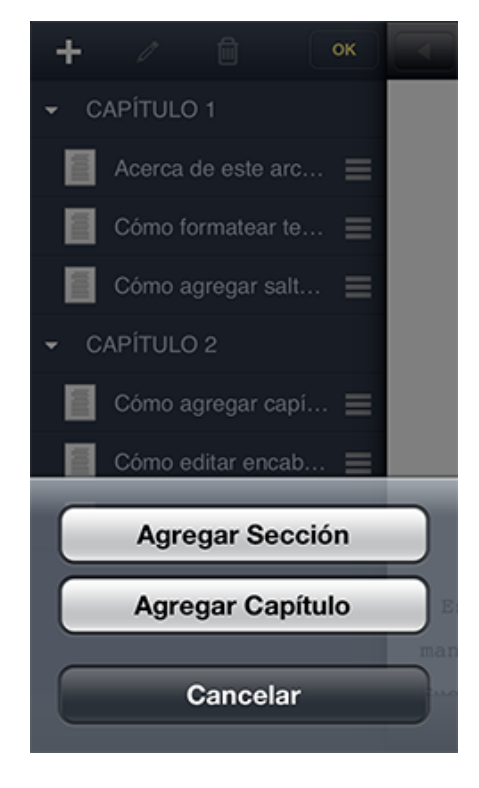

Navegador de texto

También puede agregar elementos de esquema por medio de la barra lateral de navegación.

Para utilizar este método:

- 1. Abra la barra lateral de navegación y cambie a la vista "Esquema".
- 2. Pulse el botón "Editar".
- 3. Pulse sobre el elemento de esquema desde el cual desea generar otro elemento nuevo.
- 4. Pulse el botón "Agregar" (+) en la barra de herramientas
- 5. Elija el elemento que desea agregar de la lista que se muestra.

**Nota:** al agregar tarjetas de índice a la vista de tarjetas, también se agrega el elemento de esquema correspondiente al texto. Por más información sobre el funcionamiento de las tarjetas de índice en Storyist, refiérase a la sección "Trabajar con tarjetas de índice" a continuación.

### Agregar y mostrar comentarios

A medida que escribe, puede querer agregar comentarios (anotaciones) en párrafos u oraciones específicas para referencia posterior.

Para agregar un comentario en un lugar del texto:

- 1. Inserte el cursor antes o después del texto sobre el cual desea el comentario.
- 2. En iPad, pulse el botón "Herramientas" en la barra de herramientas y luego elija "Editar > Insertar > Comentario". En iPhone y iPod touch, pulse el cursor por segunda vez sobre el lugar para mostrar el menú de contexto y elija "Comentario".
- 3. Ingrese el comentario.

Para cerrar el editor de comentarios, pulse en algún punto fuera del área del editor. El comentario se reducirá y se moverá hacia el margen del texto. Para editar el comentario, pulse nuevamente su ícono en el margen.

Para eliminar un comentario, puede eliminar el texto que contenga dicho comentario o realizar la acción siguiente:

- 1. Abrir la vista "Comentario" en la barra la lateral de navegación.
- 2. Pulse "Editar".
- 3. Elija el comentario que desea eliminar.
- 4. Pulse el botón "Eliminar".

**Nota:** puede controlar la aparición de los comentarios en la vista de texto por medio de la opción "Comentarios" en el menú "Herramientas > Visualización".

### Editar encabezados y pies de página

En modo "Página" (cuando no se trabaja en modo "Borrador"), tanto cabezales como pies se muestran a la cabeza y al pie de cada página. Editar un encabezado o un pie de página es tan sencillo como pulsar en el área de uno de ellos e ingresar el texto.

Tiene a su disposición todas las funciones de formato (incluyendo estilos) que se aplican a encabezados y pies de página.

Para insertar números de página:

- 1. Defina un punto de inserción, en el cabezal o en el pie, en el lugar donde desea que aparezca el número de página.
- 2. Pulse la tecla "página #" en el teclado accesorio.

Puede modificar la ubicación tanto de encabezados como de pies de página desde la vista "Configuración de página". Para mostrar la vista "Configuración de página", pulse el ícono "Herramientas" en la barra de herramientas y elija "Configuración de páginas".

**Nota:** si su documento aún no contiene encabezados o pies de página y no puede ubicar las áreas correspondientes, utilice el comando "Herramientas > Vista > Mostrar configuración de páginas" para hacerlas visibles.

Puede mostrar u ocultar tanto los encabezados como los pies de página por medio de la opción "Encabezado y pie de página" en el menú "Herramientas > Visualización".

### Configurar márgenes de página

La vista "Configuración de página" le permite definir los márgenes de página. Para lograr eso:

- 1. Pulse el ícono "Herramientas" en la barra de herramientas y elija "Configuración de página".
- 2. Defina los márgenes superior, inferior, izquierdo y derecho deseados. Puede utilizar la ruta "Herramientas > Vista > Mostrar guías de página" para ver dónde están ubicados los márgenes.
- 3. Pulse "Listo".

**Nota:** puede ingresar valores para los márgenes expresándolos en pulgadas, centímetros, puntos o picas por medio de las abreviaturas "pulg", "cm", "pt" o "pc".

La vista "Configuración de página" le permite definir el espaciado en encabezados y pies de página y determinar que dichos elementos sean distintos en la página primera y en las demás.

Si desea omitir el encabezado o el pie de página de la primera página:

- 1. Pulse el ícono "Herramientas" en la barra de herramientas y elija "Configuración de página".
- 2. Pulse el selector "Primer encabezado de página diferente" o "Primer pie de página diferente", según lo desee.
- 3. Pulse "Listo".
- 4. Pulse sobre el encabezado o pie de página de la primera página y elimine el texto.

También puede utilizar la vista "Configuración de página" para definir el tamaño del papel en "Carta americana" o "A4".

**Nota:** si está trabajando en modo "Borrador" (Herramientas > Vista > Modo borrador) puede modificar el margen y las configuraciones de encabezados y pies de página, pero los cambios no serán visibles hasta que anule el modo "Borrador"

### Funciones específicas de la escritura de guiones

Cuando edita un guión (ya sea que lo haya creado con la plantilla predeterminada de Guión o desde un archivo importado de Final Draft o de Fountain), Storyist agrega algunas herramientas adicionales, específicas para guiones, que usted puede utilizar.

Ellas son:

- *Estilos rápidos*. Storyist dispone de atajos comunes de teclas, con tabulador y retorno, para cambiar rápidamente entre elementos del guión.
- *Inclusión automática*. A medida que digita los textos, Storyist recuerda introducciones a escenas, lugares, horas, nombres de personajes y transiciones y las incluye en el texto cuando sea necesario.

En iPad, el teclado extendido también incluye otras teclas para disponer de acceso rápido a los otros elementos del guión. Dichas teclas corresponden a los estilos Encabezado de escena, Acción, Personaje, Explicación, Diálogo, Toma y Transición.

|                      |   | 豐 | W | Ŀ | () |   | $\mathbf{a}$ | 囹 |        |              |
|----------------------|---|---|---|---|----|---|--------------|---|--------|--------------|
| ı<br>Q               | W | E | R |   | v  | U |              | O | P      | $\bigotimes$ |
| A                    | S | D | F | G | н  | J | Κ            |   | Ñ      | intro        |
| I<br>ሩ ን             | Z | X | С | V | B  | N | M            | , | 7<br>٠ | $\Diamond$   |
| $\bigoplus$<br>.?123 |   |   |   |   |    |   |              |   | .?123  | Ģ            |

Teclado de escritura de guiones

# **Trabajar con tarjetas de índice**

## Acerca del soporte de tarjetas de índice en Storyist

Muchos escritores utilizan tarjetas de índice para tener una visión amplia de sus escritos y concentrarse en la estructura de sus documentos. Storyist proporciona una vista virtual de tarjetas de índice para cada capítulo, cada sección de la novela o cada escena del guión de cine.

Para ver la vista de tarjetas de índice:

- 1. Abra el manuscrito o el guión.
- 2. Pulse sobre el botón de vista de la tarjeta índice En iPad este botón está ubicado en la barra de herramientas superior, próxima al título. En iPhone y iPod touch está ubicado en la barra de herramientas inferior.

Puede utilizar la vista de tarjetas de índice para delinear, organizar y estructurar su trabajo.

### Editar color y texto de la tarjeta

Para editar una tarjeta, simplemente pulse sobre ella. La tarjeta de índice aumenta su tamaño y se muestra completa junto con el teclado.

Storyist proporciona un teclado extendido con teclas para navegar hacia la tarjeta siguiente o la anterior y cambiar de color.

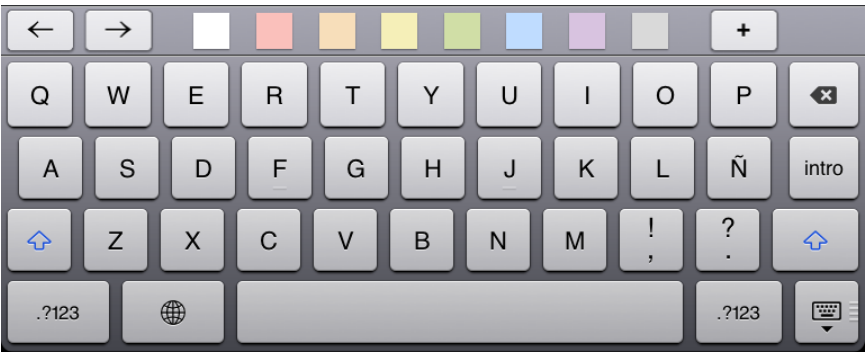

#### Teclado de tarjetas índice

### Agregar y ordenar tarjetas

Existen varias formas de agregar tarjetas a la vista de tarjetas de índice.

Una manera, es usar el editor de tarjetas de índice. Esto resulta especialmente útil si tiene varias ideas que necesita escribir rápidamente.

- 1. Pulse una tarjeta para abrir el editor de tarjetas de índice.
- 2. Pulse el botón "Agregar" (+) en el teclado extendido.

Se crea una tarjeta nueva a partir de la actual y se selecciona para su edición.

También puede agregar tarjetas y etiquetas por medio de la barra lateral de navegación:

- 1. Abra la barra lateral de navegación y cambie a la vista "Tarjetas".
- 2. Pulse el botón "Editar".
- 3. Pulse sobre el elemento de esquema a partir del cual desea generar la tarjeta o etiqueta nueva.
- 4. Pulse el botón "Agregar" (+) y elija el ítem (capítulo/sección/escena) que desea agregar.

Puede ordenar las tarjetas. Para ello presione y mantenga presionada una tarjeta y luego arrástrela hasta la posición nueva en la vista de tarjetas de índice.

**Nota:** las vistas de texto y de tarjetas de índice están enlazadas. Cuando agrega tarjetas a la vista de tarjetas de índice, Storyist agrega los elementos correspondientes en la vista de texto. Cuando reordena las tarjetas de índice en la vista de tarjetas de índice, Storyist mueve los textos correspondientes en la vista de texto.

# **Trabajar con hojas de historia**

# Acerca de las hojas de historia

Las hojas de historia son formularios personalizables diseñados para escritos y guiones nuevos. Ellos permiten mantener disponible información importante de los elementos de la historia (tales como trama, personajes y escenario) a medida que escribe.

Puede utilizar las hojas de historia para grabar información tal como la descripción física del personaje, detalles del escenario o notas sobre lo que sucede en una sección en particular de la historia.

Para agregar una hoja de historia a su proyecto:

- 1. Abra un proyecto de Storyist.
- 2. Navegue hasta la carpeta donde desea guardar la hoja de historia.
- 3. Pulse el botón "Agregar" (+) y elija "Hoja de historia" de la lista.
- 4. Elija una de las hojas de historia disponibles en las plantillas.

#### Personalizar campos de las hojas de historia

En iPad, cada hoja de historia dispone de un juego de campos que pueden ser utilizados para grabar información sobre los elementos de la historia. En cada hoja de historia de personaje, por ejemplo, existen los campos edad, género, color de ojos, color de cabello y complexión.

Para agregar un campo a una hoja de historia:

- 1. Pulse en cualquier campo. Se muestra el botón "Editar" de la colección de campos.
- 2. Pulse el botón "Editar".
- 3. Pulse el botón "Agregar campo".
- 4. Elija un campo de la lista emergente.

Para eliminar un campo de una hoja de historia:

- 1. Pulse el nombre del campo que desea eliminar. Se muestra el botón "Editar".
- 2. Pulse el botón "Editar".
- 3. Pulse el botón "Eliminar" próximo al campo que desea eliminar.

### Agregar imágenes a la hoja de historia

Una imagen, como dice el dicho popular, vale más que cien palabras. Puede imaginar un actor en particular en el rol protagónico de su obra o un edificio específico como ambientación de su escena. Para ayudarlo a mantener una representación visual imaginaria de los varios elementos de la historia, Storyist le permite importar imágenes dentro de la hoja de historia.

Para agregar una imagen a una hoja de historia:

- 1. Abra una hoja de historia.
- 2. Pulse el ícono de hoja en el ángulo superior derecho de la hoja.
- 3. Seleccione "Elegir de proyecto" o "Importar desde app de fotos", según sea necesario.
- 4. Elija una imagen en el selector que se muestra.

Alternativamente, puede copiar una imagen desde una página web, por ejemplo. Pulse el ícono de página y pulse "Pegar".

# **Imprimir y compartir su trabajo**

Storyist soporta AirPrint. Imprimir un archivo de texto es tan fácil como abrir el archivo, pulsar en "Herramientas > Imprimir" y utilizar el cuadro de diálogo de impresión de AirPrint para enviar el archivo a la impresora.

Si desea compartir una copia digital de su trabajo, puede exportar archivos de texto y proyectos a otra aplicación, a la carpeta Dropbox o a la aplicación iTunes en su computadora. También puede compartir su trabajo por correo electrónico.

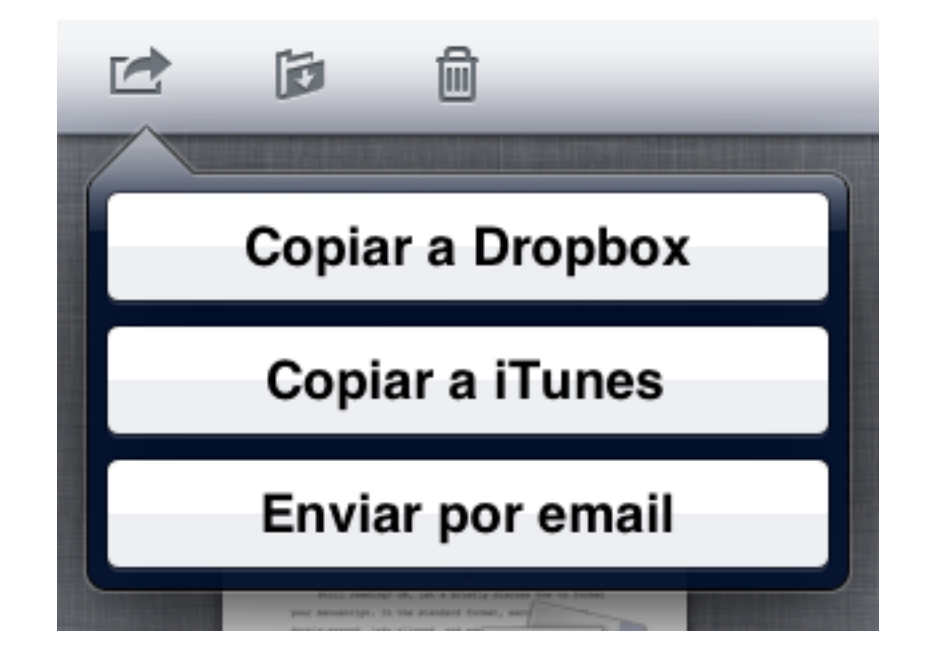

Opciones de exportación

Para exportar un documento:

- 1. Navegue hasta la carpeta que contenga el documento que desea exportar.
- 2. Pulse el botón "Editar" en la barra de herramientas.
- 3. Pulse en el documento que desea exportar.
- 4. Pulse el botón "Exportar" en la barra de herramientas.
- 5. Pulse "Copiar a Dropbox", "Copiar a iTunes", "Enviar por email" o "Enviar a app", según sea necesario. Se muestra una ventana con los formatos elegidos.
- 6. Para exportar el documento, pulse en el formato deseado. Storyist puede exportar archivos a formatos de texto enriquecido (.rtf), de texto plano

(.txt) y PDF (.pdf). Para guiones de cine, Storyist también puede exportar en formatos para Fountain (.fountain) y Final Draft (.fdx).

Si eligió "Copiar a Dropbox" en el paso 5:

- 1. Navegue hasta el lugar de la carpeta Dropbox donde desea que aparezca el documento.
- 2. Pulse "Copiar".

Si eligió "Copiar a iTunes" en el paso 5:

- 1. Conecte su iPad a la computadora.
- 2. Abra iTunes en su computadora.
- 3. Elija el iPad en la lista de dispositivos de iTunes.
- 4. Haga "clic" en la pestaña Apps en la parte inferior de la barra de herramientas.
- 5. Desplácese hasta la sección "Compartir archivo" y elija Storyist de la lista de aplicaciones.
- 6. Ubique el documento que ha exportado y arrástrelo hasta una carpeta en su computadora.

Si eligió "Enviar por email" en el paso 5:

- 1. Agregue una o más direcciones de correo electrónico al campo "Para" del correo que se muestra.
- 2. Pulse "Enviar".

Si eligió "Enviar a app" en el paso 5, Storyist le mostrará la lista de todas las aplicaciones registradas para abrir los archivos del tipo que eligió en el paso 6. Elija la aplicación apropiada.

# **Respaldar su trabajo**

### Trabajar con versiones

Una versión es una vista reducida del contenido de un archivo en un momento específico del tiempo.

Cada vez que abra un archivo ubicado en la pantalla principal de Storyist, este verificará que haya pasado más de un día desde la última versión guardada. Si ello ha sucedido y el contenido del archivo ha cambiado, guardará la versión nueva de forma automática en su dispositivo.

Si desea crear una versión de forma manual como, por ejemplo, luego de completar el primer borrador, puede hacerlo siguiendo este procedimiento:

- 1. Vuelva a la pantalla principal de Storyist.
- 2. Pulse el botón "Editar".
- 3. Pulse el ícono "Versiones" (paraguas).
- 4. Elija "Guardar versión".

Se mostrará un cuadro de diálogo conteniendo la fecha y la dimensión de la versión. Si lo desea, puede ingresar un comentario para esa versión.

**Nota:** las versiones guardadas de forma automática se mantienen en el dispositivo iOS por el término de 30 días y luego se eliminan para reservar espacio para versiones posteriores. Las versiones que se guardan por medio del comando "Guardar versión" se mantienen hasta que usted mismo las elimine.

Para ver la lista de versiones que están en el dispositivo:

- 1. Vuelva a la pantalla principal de Storyist.
- 2. Pulse el botón "Editar".
- 3. Pulse el ícono "Versiones".
- 4. Elija "Mostrar versiones previas".

Para restituir una versión previa a la pantalla principal de Storyist, abra la vista de versiones previas como se indicó anteriormente y luego:

- 1. Elija el archivo de desea restituir.
- 2. Pulse las versiones de su interés.
- 3. Pulse el botón "Restituir".

### Recuperar un archivo eliminado recientemente

Cuando elimina un archivo desde la pantalla principal de Storyist, se guarda una versión del proyecto y luego se mueven todas las versiones del archivo a la carpeta "Eliminados recientemente" del navegador de versiones. Dichas versiones en la carpeta "Eliminados recientemente" se mantienen durante 30 días. En caso que usted elimine un proyecto de forma accidental o necesite acceder a un proyecto eliminado recientemente, puede recuperarlo.

Para recuperar un archivo eliminado recientemente:

- 1. Vuelva a la pantalla principal de Storyist.
- 2. Pulse el botón "Editar".
- 3. Pulse el ícono "Versiones".
- 4. Elija "Mostrar versiones previas".
- 5. Pulse en la carpeta "Eliminados recientemente".
- 6. Elija el archivo de desea recuperar.
- 7. Pulse el botón "Restituir".

El archivo se agrega a la pantalla principal de Storyist y sus versiones previas están disponibles en la lista "Versiones previas".

**Nota:** Storyist solo puede recuperar elementos eliminados desde la pantalla principal. Si elimina un archivo desde un proyecto de Storyist y luego decide recuperarlo, necesitará recuperar una versión del proyecto que contenga el archivo y copiar el archivo dentro del proyecto actual.

### Respaldar a Dropbox

Uno de los beneficios de utilizar Dropbox es que mantiene las versiones antiguas de los archivos por 30 días (o más si adquirió Packrat). Por lo tanto, si habilita la opción de sincronización de Dropbox tal como se explicó en la sección "Sincronizar con Dropbox", cada vez que sincronice también estará generando un respaldo de su trabajo. Dado que dichas versiones se almacenan en la nube, no tendrá inconvenientes con su trabajo en caso de daño, pérdida o robo del dispositivo.

Puede ver y restituir versiones previas de los archivos en Dropbox desde el sitio de Dropbox y puede encontrar información sobre cómo hacerlo en http:// dropbox.com.

También puede ver y restituir versiones previas de sus archivos en Dropbox desde dentro de Storyist. Para ver la lista de versiones antiguas en Dropbox:

1. Vuelva a la pantalla principal de Storyist.

- 2. Pulse el botón "Editar".
- 3. Pulse el ícono "Versiones".
- 4. Elija "Mostrar versiones previas".
- 5. Elija el archivo que necesita.
- 6. Pulse el botón "En Dropbox".

Para restituir una versión previa a la pantalla principal de Storyist, abra la vista de versiones previas como se indicó anteriormente y luego:

- 1. Pulse las versiones de su interés.
- 2. Pulse el botón "Restituir".

Storyist sustituirá la versión actual del archivo en la pantalla principal con la versión elegida.

**Nota:** si fuera necesario, Storyist respaldará la versión actual antes de sustituirla con la versión recuperada.

# **Dónde acudir ahora**

Para conocer más sobre Storyist, visite http://storyist.com. Allí encontrará información adicional sobre la forma de trabajar con Storyist para iOS y Storyist para Mac, incluyendo screencasts y la versión ePub de esta guía para leer en iBooks.

Si tiene alguna pregunta específica o desea presentar una inquietud, sírvase enviar un correo electrónico a support@storyist.com. Recibirá una respuesta automática con un enlace a una solicitud de soporte y un representante nuestro se pondrá en contacto con usted tan pronto como sea posible.

Para conocer más sobre Storyist, compartir sugerencias y secretos con otros escritores o discutir sobre temas de interés, visite el Foro Storyist en http:// forums.storyist.com o síganos en Facebook por la página http:// www.facebook.com/storyist.

Para recibir notificaciones de lanzamientos, sugerencias rápidas para Storyist y enlaces de temas relacionados a la escritura, síganos en Twitter por @storyist.

Y si realmente le gusta Storyist y desea apoyar su difusión, déjenos un comentario en el App Store.

¡Gracias por leer este texto y buena suerte con sus proyectos!